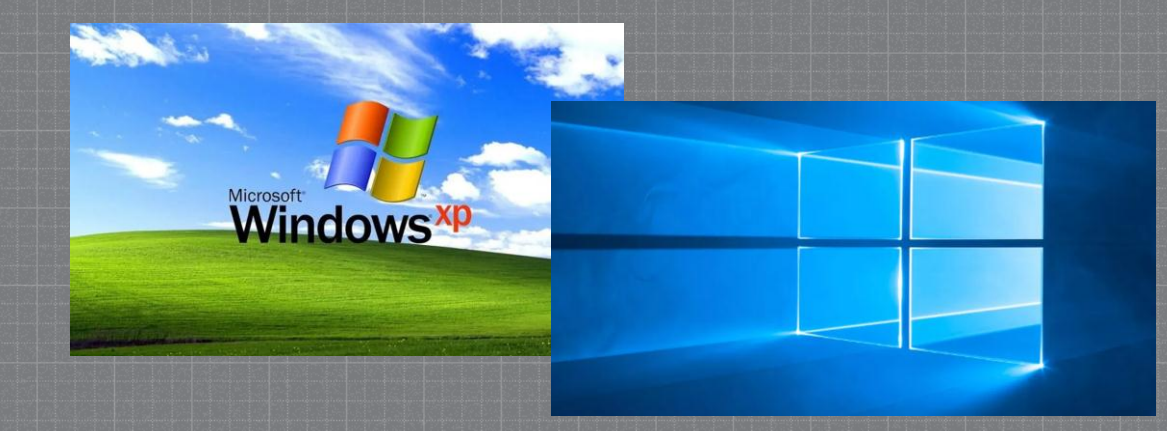

# **INSTALACION DE SISTEMAS OPERATIVOS:WINDOWS**

Estudiante: Nataly Lozano Castro

**¿Qué es un sistema operativo?** El sistema operativo es el software que coordina y dirige todos los servicios y aplicaciones que utiliza el usuario en una computadora, por eso es el más importante y fundamental. Se trata de programas que permiten y regulan los aspectos más básicos del sistema.

# **¿Para qué sirve un sistema operativo?**

Los sistemas operativos permiten que **otros**  programas puedan utilizarlos de apoyo para poder funcionar**.** Por eso, a partir del sistema utilizado pueden ser instalados ciertos programas y otros no.

# **Funciones de un sistema operativo**

° Gestionar la memoria de acceso aleatorio y ejecutar las aplicaciones, designando los recursos necesarios.

> ° Administrar al **CPU** gracias a un algoritmo de programación.

° Direccionar las entradas **y** salidas de datos por medio de los periféricos de entrada o salida.

° Administrar la información para el buen funcionamiento de la PC.

Dirigir las autorizaciones de uso para los usuarios.

° Administrar los archivos.

Lo primero que debemos hacer es descargar Windows 10. Esta aplicación es gratuita y podemos descargarla **desde la página web de**  Microsoft pulsando sobre «**Descargar ahora la herramienta**«.

Una vez descargada la imagen ISO de Windows 10, el siguiente paso será grabarla a un DVD o a una memoria USB.

Una vez descargada, la ejecutamos en nuestro ordenador y veremos una ventana como la siguiente. Aceptamos los términos de licencia y continuamos.

Programa de instalación de Windows 10

# Términos de licencia y avisos aplicables

Lee esto para que sepas lo que estás aceptando.

### TÉRMINOS DE LICENCIA DEL SOFTWARE DE MICROSOFT

#### MICROSOFT MEDIA CREATION TOOL

SI VIVE EN (O, SI ES UNA EMPRESA, CON UN DOMICILIO COMERCIAL PRINCIPAL EN) LOS ESTADOS UNIDOS, LEA LA "CLÁUSULA DE ARBITRAJE VINCULANTE Y LA RENUNCIA A LA ACCIÓN DE GRUPO" DE LA SECCIÓN 9. RELATIVA A LA RESOLUCIÓN DE CONFLICTOS. Los presentes términos de licencia constituyen un contrato entre usted y Microsoft Corporation (o una de sus filiales). Aplican el software mencionado anteriormente, y cualquier servicio de Microsoft o actualización de software (excepto en la medida en que dichos servicios o actualizaciones estén acompañadas por términos nuevos o adicionales, en cuyo caso esos términos diferentes se aplican según sea posible y no alteran sus derechos o los de Microsoft con respecto al software o servicios preactualizados). SI CUMPLE CON ESTOS TÉRMINOS DE LICENCIA, DISPONDRÁ DE LOS DERECHOS SIGUIENTES. AL HACER USO DEL SOFTWARE, ESTARÁ ACEPTANDO ESTOS TÉRMINOS.

#### 1. DERECHOS DE INSTALACIÓN Y DE USO.

a) General Puede instalar v usar conia del software nara desarrollar v probar sus anlicaciones. V Declaración de privacidad

Microsoft Oficio

Rechazar Aceptar

÷

# Realizando algunos preparativos

El programa se preparará para la creación del medio de instalación.

#### Programa de instalación de Windows 10

## ¿Qué desea hacer?

○ Actualizar este equipo ahora

· Crear medios de instalación (unidad flash USB, DVD o archivo ISO) para otro PC

Microsoft Soporte

Atrás Siguiente **Microsoft** Oficio

Tras unos segundos, el programa nos preguntará qué queremos hacer, si actualizar nuestro equipo o crear un medio de instalación para otro equipo. En nuestro caso seleccionamos esta segunda opción para continuar.

# Seleccione el idioma, la arquitectura y la edición

Seleccione una de las opciones disponibles para continuar.

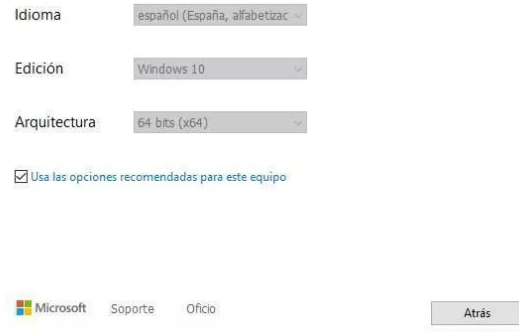

Seleccionamos esta primera opción y pulsamos Siguiente para continuar.

Siquiente

En el siguiente paso podemos personalizar el medio de instalación de nuestro Windows.

Programa de instalación de Windows 10

### Elija que medio usar

Si quieres instalar Windows 10 en otra partición, deberás crear y, después, ejecutar el medio para instalarlo.

**O** Unidad flash USB Necesita ocupar 8 GB como mínimo.

O Archivo ISO Necesitarás grabar el archivo ISO en un DVD más tarde.

Microsoft Oficio Soporte

Siguiente

Atrás

El asistente buscará las unidades USB conectadas a nuestro ordenador y nos las mostrará en la lista. Elegiremos la que corresponda a la memoria USB donde copiaremos Windows 10.

Programa de instalación de Windows 10

#### Creación de un medio de Windows 10 Puede continuar usando su PC.

:" Progreso: 4%

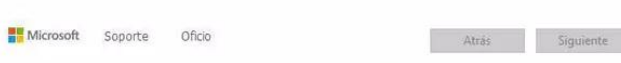

# Seleccionar unidad flash USB

Los archivos de la unidad USB se eliminarán. Para conservar estos archivos, realice una copia de seguridad en estos momentos en otra ubicación de almacenamiento

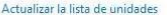

Programa de instalación de Windows 10

Unidades extraibles  $-F:$  (FSD-ISO)

Microsoft Soporte

Siguiente

 $A + i\hat{a}$ 

El asistente descargará la última versión de Windows 10 desde los servidores de Microsoft y la copiará a la memoria USB escogida, Este proceso puede tardar varios minutos. Una vez finalice todo el proceso, ya tendremos nuestra memoria USB lista para poder instalar 6 Windows 10

Lo siguiente que debemos hacer es introducir la memoria USB en el ordenador apagado y encenderlo. Debemos **pulsar durante el arranque la tecla F8** repetidas veces para que nos aparezca el menú de Boot y seleccionar en él nuestra USB con Windows 10 para instalar.

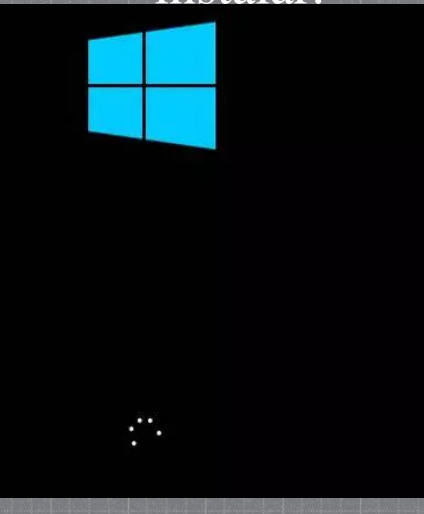

Press any key to boot from CD or DVD.

Cuando el sistema intente arrancar desde la **EXECUTES** veremos un mensaje que nos pedirá que pulsemos una tecla cualquiera para empezar la instalación de Windows 10.

Tras esta ventana de carga, que dura unos segundos, veremos la ventana inicial del asistente de instalación de Windows 10.

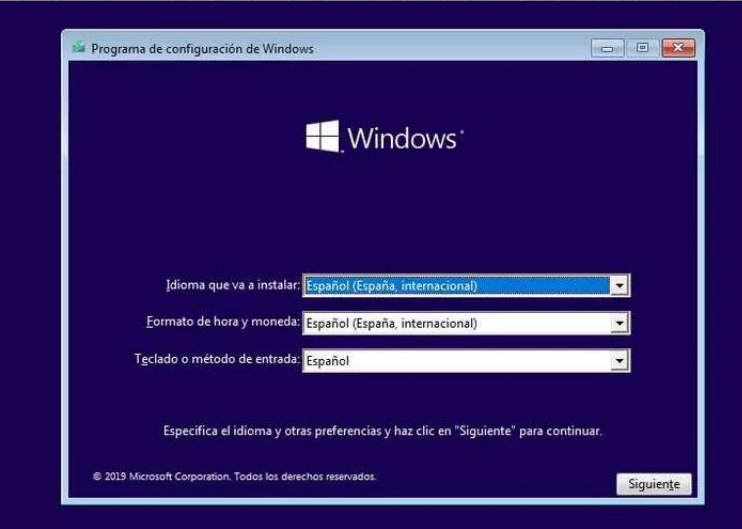

Pulsamos sobre **«Siguiente»** y en la nueva ventana que aparece pulsaremos sobre «**Instalar ahora**«.

En esta ventana debemos configurar el idioma de nuestro sistema operativo, el formato de hora y moneda y el tipo de teclado que vamos a utilizar.

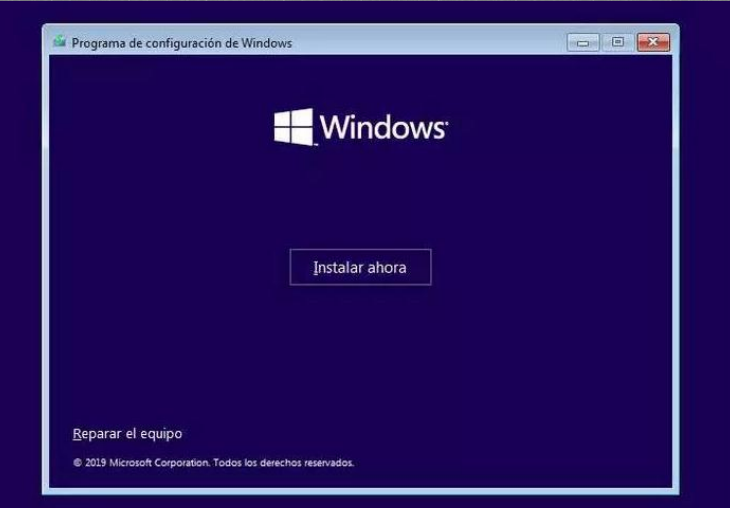

8

El asistente de instalación de Windows dedicará unos segundos a preparar la instalación.

# El programa de instalación se está iniciando

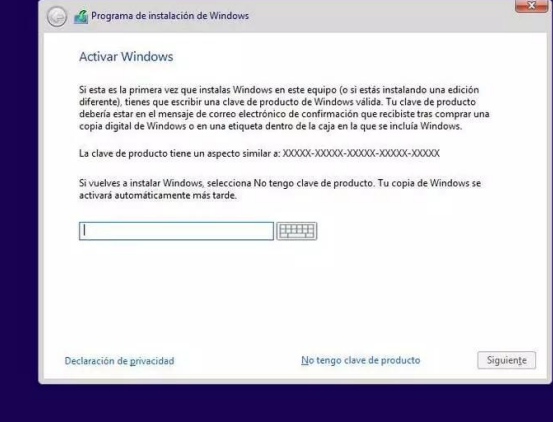

El siguiente paso que nos pedirá el asistente será introducir el número de licencia de nuestro Windows. Si la licencia se encuentra grabada en la BIOS/UEFI de nuestro ordenador, esta ventana no la veremos. De lo contrario, si la tenemos a mano podemos introducirla o, si no, pulsamos sobre «**No tengo clave de producto**» para continuar sin dicha licencia.

9

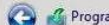

C Programa de instalación de Windows

Seleccionar el sistema operativo que quieres instalar

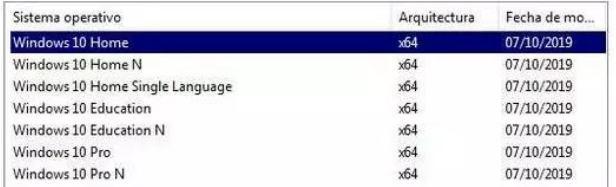

 $-\Sigma$ 

Siguiente

Descripción:

Windows 10 Home

Pulsamos de nuevo sobre Siguiente y aparecerán los términos de licencia, los cuales aceptaremos para continuar.

A continuación, el asistente nos preguntará por la versión de Windows 10 que queremos instalar. Debemos elegir la que corresponda a nuestra licencia para evitar problemas.

#### <sup>2</sup> Programa de instalación de Windows

Términos de licencia y avisos aplicables

Última actualización en junio de 2018

TÉRMINOS DE LICENCIA DEL SOFTWARE DE MICROSOFT

SISTEMA OPERATIVO WINDOWS

SI VIVE EN (O, SI ES UNA EMPRESA, SI SU DOMICILIO COMERCIAL PRINCIPAL SE ENCUENTRA EN) LOS ESTADOS UNIDOS, LEA LA CLÁUSULA DE ARBITRAJE VINCULANTE Y LA RENUNCIA A LA ACCIÓN DE CLASE DE LA SECCIÓN 10. RELATIVA A LA RESOLUCIÓN DE **CONFLICTOS.** 

#### Gracias por elegir Microsoft.

Según la forma en que obtenga el software de Microsoft, el presente es un

Acepto los términos de licencia

Siguiente

#### Programa de instalación de Windows

#### :Oué tipo de instalación quieres?

Actualización: instalar Windows y conservar archivos, configuraciones y aplicaciones

Los archivos, configuraciones y aplicaciones se migran a Windows con esta opción, que solo está disponible si el equipo va ejecuta una versión compatible de Windows.

#### Personalizada: instalar solo Windows (avanzado)

Los archivos, las configuraciones y las aplicaciones no se migran a Windows con esta opción. Si quieres hacer cambios en las particiones y las unidades, inicia el equipo con el disco de instalación. Te recomendamos que hagas una copia de seguridad de tus archivos antes de continuar

Elegiremos el tipo de instalación que queremos: Si queremos actualizar Windows y no perder los datos ni aplicaciones, elegiremos **«Actualización».** Para una instalación limpia, elegiremos **«Personalizada».**

Un nuevo paso en el asistente donde elegiremos la partición del disco duro donde instalaremos Windows.

Si queremos crear particiones, pulsaremos sobre **«Nuevo»** y configuraremos el espacio que queremos utilizar para nuestro Windows. Si no, el asistente utilizará automáticamente todo el espacio para instalar Windows.

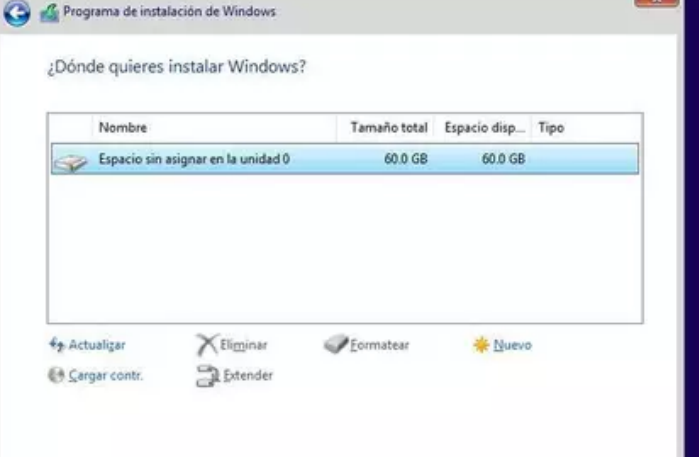

Siguiente

Pulsamos sobre «Siguiente» y comenzará el proceso de instalación. Durante este proceso se llevarán a cabo una serie de

# tareas

Reiniciar ahora

#### Programa de instalación de Windows

Hay que reiniciar Windows para continuar

Se reiniciará en 9 segundos

Programa de instalación de Windows

#### Instalando Windows

Estado

Copiando archivos de Windows

Preparando archivos para instalación (10%) Instalando características Instalando actualizaciones

Acabando

Debemos esperar a que finalice el proceso de instalación. Durante el cual, el ordenador se reiniciará varias veces y, además, veremos distintas fases, tanto del asistente de instalación como de la configuración inicial  $12$ de nuestro Windows 10.